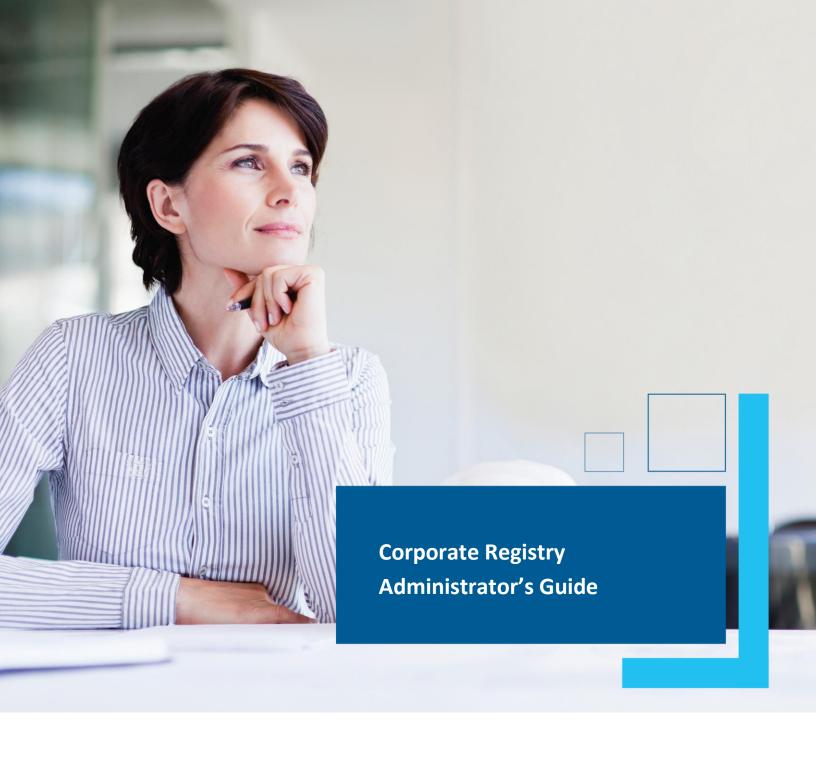

Date: March 2023

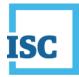

## **Disclaimer**

Materials in this document are for demonstration purposes only. The characters and events depicted are fictional. Any similarity to real events or persons (whether living or deceased) is unintentional.

Transaction forms can change from time to time. Although we do everything we can to ensure transactions are processed in a timely way, use of outdated forms may result in delays or incomplete transactions. Using the most up-to-date form will help ensure your transactions are processed without delay.

Visit the ISC website to access the most recent versions of the forms. ISC does not accept responsibility for any losses resulting from the use of outdated forms.

Copyright © 2023 by ISC.

All rights reserved. No part of this publication may be copied, reproduced, translated or reduced to any electronic medium or machinereadable form, in whole or part, without prior written permission of ISC.

While every reasonable precaution has been taken in the preparation of this document, the authors and publishers assume no responsibility for errors or omissions or for uses made of the material contained herein and the decisions based on such use. Neither the authors nor the publishers make any warranties or guarantees of any kind, either expressed or implied. Neither the authors nor the publishers shall be liable for any indirect, special, incidental, or consequential damages arising out of the use or inability to use the contents of this document, whether the publisher has been advised of the use of this publication or not.

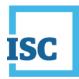

# **Revision History**

| Version | Revision<br>Date | Summary of Changes                                                                                             | Pages Changed |
|---------|------------------|----------------------------------------------------------------------------------------------------|---------------|
| 1.0     | 27 July<br>2016  | Creation                                                                                                    | All           |
| 2.0     | 12 Mar<br>2023   | Updated to reflect changes associated with<br>new Business and Non-profit Corporations<br>Acts and Regulations | All           |

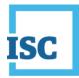

# **Formatting Note**

In this manual, <u>underlining</u> is used to emphasize important points.

**Bold type** is used to identify key terms the first time they appear in the manual. It is also used for:

- The names of documents. The titles of standardized documents, such as forms, are capitalized as well as bolded.
- Computer applications.
- Specific screens, screen sections, buttons, menus, menu options and fields in those applications.

*Italics* are used for the titles of acts and regulations.

Green text is used for cross-references. If you are using a PDF version of this document, you can click on this text to go directly to the page number or section indicated.

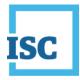

### **Table of Contents**

| Disclaimer                       | 2 |
|----------------------------------|---|
| Revision History                 | 3 |
| Formatting Note                  | 4 |
| Getting Started                  | 2 |
| Key Points                       | 2 |
| Logging in to Corporate Registry | 3 |
| Account Management               | 4 |
| User Management                  | 7 |

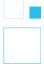

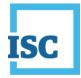

# **Getting Started**

If you are the **Administrator** for your company this means you have administrative capabilities that allow you to manage your users and account(s) effectively including:

#### Account management

- Determine which payment account is linked to this Corporate Registry account
  - This requires an account password
- Determine which users can charge to this account
- Change Account owner

#### User management

- Determine who gets access to use your account
  - o Add or remove Users and control their privileges
    - Administrator
    - Create Submission
    - Submit Submission
    - Charge Account
  - Control and manage user access
    - Including creating and re-setting passwords

### **Key Points**

- Most offices will identify at least 2 administrators to ensure there is always a backup in the office
- The most common account and user management needs can be resolved by an <u>Administrator</u> in your office, without requiring you to contact ISC.
- Administrators can view all submissions, document orders and any messages for all users working in the account

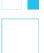

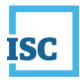

# Logging in to Corporate Registry

To start:

- 1. Go to https://corporateregistry.isc.ca/
- 2. Enter your username and password.

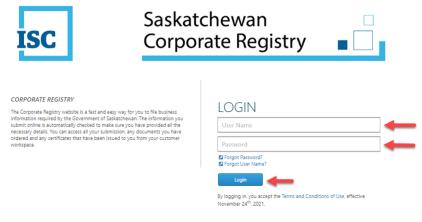

#### 3. Click Login. Your dashboard will display.

| Unread Message  |                       |                     |   | View the latest n | ews at ISC |   |
|-----------------|-----------------------|---------------------|---|-------------------|------------|---|
|                 | es (2)                |                     | ß |                   |            |   |
|                 |                       |                     |   |                   |            |   |
|                 |                       |                     |   |                   |            |   |
|                 |                       |                     |   |                   |            |   |
|                 |                       |                     |   |                   |            |   |
|                 |                       |                     |   |                   |            |   |
|                 |                       |                     |   |                   |            |   |
| Latest Even     | ots (last 10)         |                     |   |                   |            |   |
| Latest Lyen     |                       |                     |   |                   |            |   |
|                 | the most recent activ | ity on your account |   |                   |            |   |
|                 |                       |                     |   |                   |            | C |
| Quick access to | the most recent activ |                     |   |                   |            | 2 |
| Quick access to | the most recent activ |                     |   |                   |            | ( |

ISC | Corporate Registry Administrator's Guide Version # 2.0

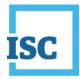

# **Account Management**

One of the first things an Administrator should verify is that the account being charged is correct.

1. Click the **Administration** menu.

| _                          |                                            | ly Activity 🤜      |        |   | Messages                        | Administration -   | Log Out |   |
|----------------------------|--------------------------------------------|--------------------|--------|---|---------------------------------|--------------------|---------|---|
| 🐂 Buying En                | tity Information?                          | Search Here        |        |   |                                 | → Customer Details |         |   |
| V                          |                                            |                    |        |   | No. 9 Ac.                       | → All Submissions  |         |   |
| Your Sum<br>Overview of yo |                                            |                    |        |   | News & Ani<br>View the latest n | -> All Orders      |         |   |
| Unread Messa               |                                            |                    |        | ď |                                 | → All Messages     |         | 1 |
|                            | 2                                          |                    |        |   |                                 |                    |         |   |
|                            |                                            |                    |        |   |                                 |                    |         |   |
|                            |                                            |                    |        |   |                                 |                    |         |   |
|                            |                                            |                    |        |   |                                 |                    |         |   |
|                            |                                            |                    |        |   |                                 |                    |         |   |
|                            |                                            |                    |        |   |                                 |                    |         |   |
|                            |                                            |                    |        |   |                                 |                    |         |   |
|                            |                                            |                    |        |   |                                 |                    |         |   |
|                            |                                            |                    |        |   |                                 |                    |         |   |
|                            | nts (last 10)                              | งสัน ดก งดุประสะคณ | Int    |   |                                 |                    |         |   |
| Quick access to            | o the most recent acti                     |                    |        |   | _                               |                    |         |   |
| Quick access to            | o the most recent acti<br>Message Received | User Password C    | hanged |   |                                 |                    |         |   |
| Quick access to            | o the most recent acti                     |                    | hanged |   |                                 |                    |         |   |
| Quick access to            | o the most recent acti<br>Message Received | User Password C    | hanged |   |                                 |                    |         |   |
| Quick access to            | o the most recent acti<br>Message Received | User Password C    | hanged |   |                                 |                    |         |   |
| Quick access to            | o the most recent acti<br>Message Received | User Password C    | hanged |   |                                 |                    |         |   |

2. Click **Customer Details** and verify your account number.

| Customer Det                      |                           |                           |       |                  |              |        |   |
|-----------------------------------|---------------------------|---------------------------|-------|------------------|--------------|--------|---|
| Customer Det<br>View Customer Det |                           |                           |       |                  |              |        |   |
| Customer Details                  | Linked Account Details    | Jsers (2)                 |       |                  |              |        |   |
| Account Num                       | 105815815                 | 7                         |       | Account Type     | Organization |        |   |
| Account Name                      |                           |                           |       | Account Owner    |              |        |   |
| Account Owner                     |                           |                           | ~     |                  |              |        |   |
|                                   |                           |                           |       |                  |              |        |   |
| Search Address                    | Search for your address I | ere or enter your address | below |                  | CANADA       |        | ~ |
| Address (1)*                      |                           |                           |       |                  |              |        |   |
| Address (2)                       | Street Address 2          |                           |       |                  |              |        |   |
| Address (3)                       | Street Address 3          |                           |       |                  |              |        |   |
| City*                             |                           |                           |       | Country*         | CANADA       |        | ~ |
| Province/State*                   |                           |                           | ~     | Postal Code /Zip |              |        |   |
|                                   |                           |                           |       | Code*            |              |        |   |
|                                   |                           |                           |       |                  |              |        |   |
|                                   |                           |                           |       |                  |              | Update |   |

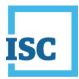

#### 3. Click Linked Account Details.

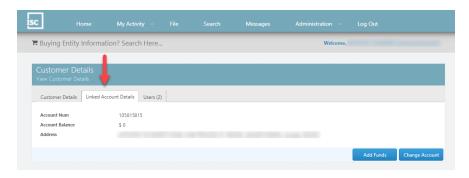

#### 4. To add funds to your account balance, click Add Funds.

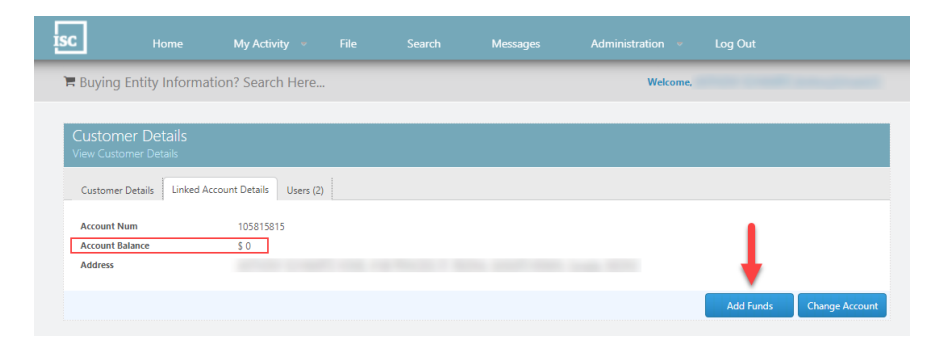

#### 5. Remit Payment

| Add Funds                                                                | ×                                                       |           |
|--------------------------------------------------------------------------|---------------------------------------------------------|-----------|
| Name on Card<br>Card Type<br>Card Number<br>Expiry Date<br>Security Code | Select Card   February (2)   2023                       |           |
|                                                                          | \$0,000                                                 |           |
|                                                                          | Make Payment                                            |           |
|                                                                          | orporate Registry Administrator's Guide<br>ersion # 2.0 | March 202 |

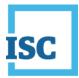

6. To change the payment account linked to your user profile, click **Change Account.** A new window will appear.

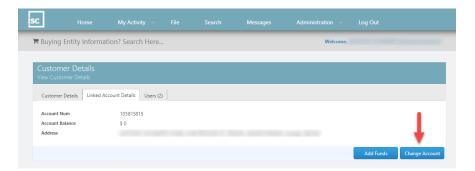

#### 7. Input new account number and password.

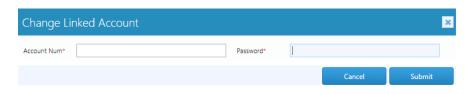

If you want to change the billing account and don't know your account number or password, contact ISC.

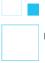

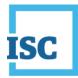

### **User Management**

As an administrator you determine who gets access to use your account as well as the type of access for each user. Administrators can also create and reset passwords for any other users associated with this account. You can view, add, delete or modify existing users associated with this account.

The **Manage User's Profile Details** screen is used to <u>setup</u> a new user and <u>modify</u> an existing user with the following information:

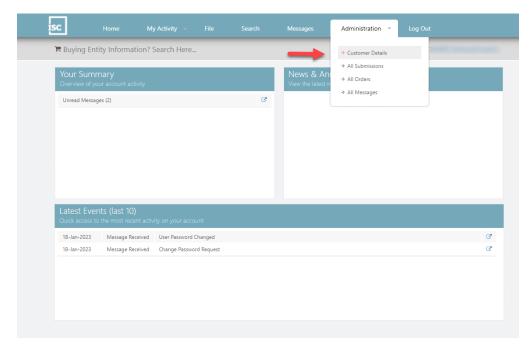

1. Click the Administration menu and select Customer Details.

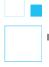

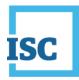

2. To view, add, delete or modify existing users associated with this account Click **Users**.

|                                     |                        | Here      |             |                |   |     |
|-------------------------------------|------------------------|-----------|-------------|----------------|---|-----|
| Customer Deta<br>View Customer Deta |                        | T         |             |                |   |     |
| Customer Details                    | Linked Account Details | Jsers (2) |             |                |   |     |
|                                     |                        |           |             | Filter:        |   |     |
| User Name                           | \$                     | Name      | \$<br>Email | \$<br>Active 🗘 |   |     |
|                                     |                        |           |             |                | Ľ | ۵   |
|                                     |                        |           |             |                | Ľ | Û   |
|                                     |                        |           |             |                |   | Add |
|                                     |                        |           |             |                |   |     |
|                                     |                        |           |             |                |   |     |

#### 3. To add a user, click Add.

| view Cu | stomer Details   |                    |           |             |              |    |        |
|---------|------------------|--------------------|-----------|-------------|--------------|----|--------|
| Custon  | ner Details Link | ed Account Details | Users (2) |             | Filter:      |    |        |
| User N  | ame              | \$                 | Name      | \$<br>Email | \$<br>Active | \$ |        |
|         |                  |                    |           |             |              | C. | ů<br>ů |
|         |                  |                    |           |             | -            |    | Add    |

ISC | Corporate Registry Administrator's Guide Version # 2.0

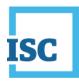

4. To modify a user, click the **Modify** icon deside the user's name.

| Duning Catibulate     |                    | Line           | _                 |                             | Welcome,              | _              | _  |     |
|-----------------------|--------------------|----------------|-------------------|-----------------------------|-----------------------|----------------|----|-----|
| न Buying Entity Info  | rmation? Search    | Here           |                   |                             | Welcome,              |                |    |     |
| Customer Details      |                    |                |                   |                             |                       |                |    |     |
| View Customer Details |                    |                |                   |                             |                       |                |    |     |
| Customer Details Link | ed Account Details | Users (2)      |                   |                             |                       |                |    |     |
|                       | ,                  |                |                   |                             |                       | Filter:        | -  |     |
| User Name             | \$                 | Name           | \$                | Email                       | \$                    | Active         | \$ | 1   |
|                       |                    |                |                   |                             |                       |                | ľ  | ۵   |
|                       |                    |                |                   |                             |                       |                | C  | Û   |
|                       |                    |                |                   |                             |                       |                |    | Add |
|                       |                    |                |                   |                             |                       |                |    |     |
|                       |                    |                |                   |                             |                       |                |    |     |
|                       |                    |                |                   |                             |                       |                |    |     |
|                       |                    | About ISC Priv | acy Statement Leg | gal Information Contact ISC | Version : 1.0.0.0 IT. | 463.2021.08.20 |    |     |

Once you've clicked to add or modify a user, you will see the following screen which allows you to complete any of the following user administration activities:

- Create or edit a username
- Create or edit a user's password
- Change Status of a user from Active to Inactive
- Add a client number
- Enter Contact Details
- Change user privileges
  - Administrator
    - Setup a user with administrator privileges
  - o Create Submission
    - Allow a user to create a submission
  - Submit Submission
    - Allow a user to create and submit a submission
  - o Charge Account

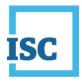

#### Allow a user top charge to a billing account

| ustomer User<br>anage User's Profile                                    |                                                                                                    |                      |                           |                                                          |
|-------------------------------------------------------------------------|----------------------------------------------------------------------------------------------------|----------------------|---------------------------|----------------------------------------------------------|
| User Profile                                                            |                                                                                                    |                      |                           |                                                          |
| User Name*                                                              |                                                                                                    |                      | First Name*               |                                                          |
| Last Name*                                                              |                                                                                                    |                      | Password*                 | 8-16 long, 1 upper & 1 lower case, 1 number, 1 of !@\$*  |
| Confirm Password*                                                       |                                                                                                    |                      |                           |                                                          |
|                                                                         |                                                                                                    |                      |                           |                                                          |
| Status*                                                                 | Active                                                                                                   |                      |                           |                                                          |
|                                                                         | <ul> <li>Inactive</li> </ul>                                                                             |                      |                           |                                                          |
| Do you l                                                                | <ul> <li>Inactive</li> <li>have an existing client number?</li> </ul>                                    | must contain at leas | t one unner case characte | sr (A_7) one lower case character (a_7) one number (A_6) |
| Do you Password: Must                                                   | <ul> <li>Inactive</li> <li>have an existing client number?</li> </ul>                                    |                      | t one upper case characte | er (A-Z), one lower case character (a-z), one number (0- |
| Do you I Password: Must and one of the fo                               | <ul> <li>Inactive</li> <li>have an existing client number?</li> <li>be 8 to 16 characters and</li> </ul> |                      | t one upper case characte | er (A-Z), one lower case character (a-z), one number (0- |
| Do you I Password: Must and one of the fo Contact Details               | <ul> <li>Inactive</li> <li>have an existing client number?</li> <li>be 8 to 16 characters and</li> </ul> |                      |                           |                                                          |
| Do you I<br>Password: Must<br>and one of the fo<br>Contact Details      | <ul> <li>Inactive</li> <li>have an existing client number?</li> <li>be 8 to 16 characters and</li> </ul> |                      | t one upper case characte | [600])000-3000X                                          |
| Do you I Password: Must and one of the fo Contact Details               | <ul> <li>Inactive</li> <li>have an existing client number?</li> <li>be 8 to 16 characters and</li> </ul> |                      |                           |                                                          |
| Do you I<br>Password: Must<br>and one of the fo<br>Contact Details      | <ul> <li>Inactive</li> <li>have an existing client number?</li> <li>be 8 to 16 characters and</li> </ul> |                      | Phone                     | [600])000-3000X                                          |
| Do you I Password: Must and one of the fo Contact Details Email* Mobile | <ul> <li>Inactive</li> <li>have an existing client number?</li> <li>be 8 to 16 characters and</li> </ul> |                      | Phone                     | (000)000-30000<br>(000)000-30000                         |

5. Once you've entered all relevant information on the "Manage User's Profile Details" form (pictured above), click **Save Details** 

Note – items with an asterisk are required fields.

6. To delete a user, click the Remove icon 📋 beside the user's name.

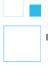

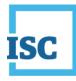

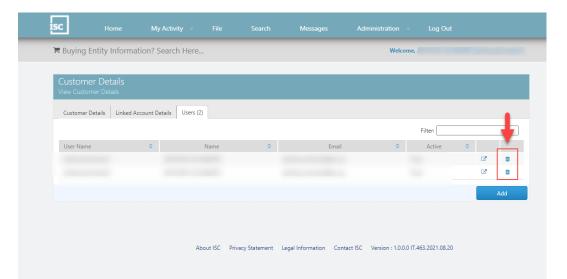

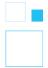